# *Screen Receiver*

*für Serie fx-CG10/Serie fx-CG20/ Serie fx-CG50/GRAPH90+ E fx-9860GIII/fx-9750GIII GRAPH35+ E II ClassPad 330 PLUS ClassPad II fx-CG500*

**(für Windows®, für Macintosh)**

# *Bedienungsanleitung*

CASIO Weltweite Schulungs-Website

## <https://edu.casio.com>

Bedienungsanleitungen sind in diversen Sprachen verfügbar unter

## <https://world.casio.com/manual/calc/>

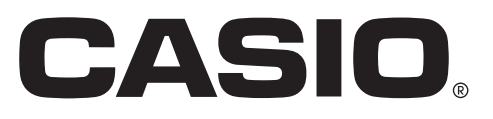

G

## **Erste Schritte**

## k**Über Screen Receiver**

- Die Bildempfänger-Software Screen Receiver bietet folgende Funktionen:
	- Anzeigen des Rechnerbildschirms auf einem Computer über eine Verbindung via USB-Kabel
	- Echtzeitanzeige von Berechnungsergebnissen
	- Zoom-Funktion zum Anzeigen von Bildschirminhalten
	- Capture-Funktion zum Erfassen von Bildschirminhalten
	- Kopieren und Einfügen von erfassten Bildschirminhalten in andere Anwendungen
	- Speichern von erfassten Bildschirminhalten als Bilddateien
	- Drucken von erfassten Bildschirminhalten

### k**Verwenden dieses Handbuchs**

• In dieser Anleitung wird auf unterschiedliche Rechnermodelle wie unten abgebildet verwiesen. Typ-A-Rechner: Serie fx-CG10, Serie fx-CG20, Serie fx-CG50, GRAPH90+ E, fx-9860GIII, fx-9750GIII, GRAPH35+ E II

Typ-B-Rechner: ClassPad 330 PLUS

Typ-C-Rechner: ClassPad II, fx-CG500

- Bei der Beschreibung der Verfahren in diesem Handbuch wird davon ausgegangen, dass Sie mit den nachfolgend aufgeführten Standard-Computerverfahren bereits vertraut sind.
- Bedienung der Benutzeroberfläche über die Computermaus, wie z. B.: Klicken, doppelklicken, Drag-and-Drop etc.
	- Texteingabe über die Tastatur
	- Verwendung von Icons, allgemeine Bedienung von Fenstern etc.
	- Falls Sie mit den genannten Bedienungsverfahren nicht vertraut sind, lesen Sie bitte zunächst die Bedienungsanleitung Ihres Computers.
- Die Erklärungen in dieser Bedienungsanleitung gelten sowohl für Windows als auch für macOS. Ein Großteil der Bildschirm-Abbildungen stammen aus Windows 8.1, die Vorgehensweise bei der Bedienung ist jedoch für Windows und macOS praktisch identisch.
- Beachten Sie, dass die eigentliche Anzeige des Bildschirms, der bei der Verwendung dieser Software angezeigt wird, von den jeweiligen Anzeigeeinstellungen Ihres Computers und dem genutzten Betriebssystem abhängt.
- Die in dieser Bedienungsanleitung abgebildeten Screenshots dienen lediglich der Veranschaulichung. Die tatsächlich angezeigten Textelemente und Werte, können sich von den Beispielen in dieser Bedienungsanleitung unterscheiden.
- Diese Anleitung erläutert die Bedienung von Screen Receiver mit einem Typ-A-Rechner. Die Bedienung von Screen Receiver mit einem Typ-B-Rechner oder Typ-C-Rechner erfolgt ebenso.

## k**Systemanforderungen**

#### **Windows**

Betriebssysteme:

Windows 8.1 (32 Bit/64 Bit), Windows 10 (32 Bit/64 Bit), Windows 11 (64 Bit) Ihre Hardware-Konfiguration benötigt höhere als die vom Betriebssystem empfohlenen Funktionalitäten.

- Computer: Mit einem der Windows-Betriebssysteme vorinstallierter Computer (ausgenommen Computer mit aufgerüstetem Betriebssystem und selbst gefertigte Computer)
- Freier Festplattenspeicher:

100 MB für Installation und Deinstallation

- Hinweis: Die tatsächlichen Anforderungen und die Produktfunktionalität können je nach Systemkonfiguration und Betriebssystem unterschiedlich sein.
- Sonstige: USB-Port für Direktanschluss. Nicht über USB-Hub anschließen. Videoadapter und Display müssen XGA (1024×768) oder eine höhere Auflösung unterstützen; Systemfarbe 16 Bit oder höher. Adobe® Reader® 8.0 oder später

#### **macOS**

Betriebssysteme:

macOS 10.15, macOS 11, macOS 12 Ihre Hardware-Konfiguration benötigt höhere als die vom Betriebssystem empfohlenen Funktionalitäten.

- Computer: Intel®-Prozessor / Apple M1-Prozessor Mit einem der Macintosh-Betriebssysteme vorinstallierter Computer (ausgenommen Computer mit aufgerüstetem Betriebssystem)
- Freier Festplattenspeicher:

100 MB für Installation und Deinstallation

- Hinweis: Die tatsächlichen Anforderungen und die Produktfunktionalität können je nach Systemkonfiguration und Betriebssystem unterschiedlich sein.
- Sonstige: USB-Port für Direktanschluss. Nicht über USB-Hub anschließen. Videoadapter und Display müssen XGA (1024×768) oder eine höhere Auflösung unterstützen. Für Retina-Display wird die Verwendung des Modus "Niedrige Auflösung" empfohlen.

#### *Hinweis*

- Aktuelle Informationen über die Systemanforderungen finden Sie auf unserer Website unter der nachstehenden URL: [https://world.casio.com/support/os\\_support/](https://world.casio.com/support/os_support/)
- Windows ist eine eingetragene Marke oder Marke der Microsoft Corporation in den Vereinigten Staaten und/oder in anderen Ländern.
- macOS, Macintosh und Retina sind eingetragene Marken oder Marken von Apple Inc. in den Vereinigten Staaten und/oder in anderen Ländern.
- Intel ist eine eingetragene Marke oder eine Marke der Intel Corporation in den Vereinigten Staaten und/oder in anderen Ländern.
- Adobe und Reader sind eingetragene Marken oder Marken von Adobe Systems Incorporated in den Vereinigten Staaten und/oder in anderen Ländern.
- Die in diesem Dokument verwendeten Firmen- und Produktnamen sind Marken der entsprechenden lnhaber.
- Beachten Sie, dass die Zeichen für Marken ™ und eingetragene Marken ® in der vorliegenden Bedienungsanleitung nicht verwendet werden.

## **Inhalt**

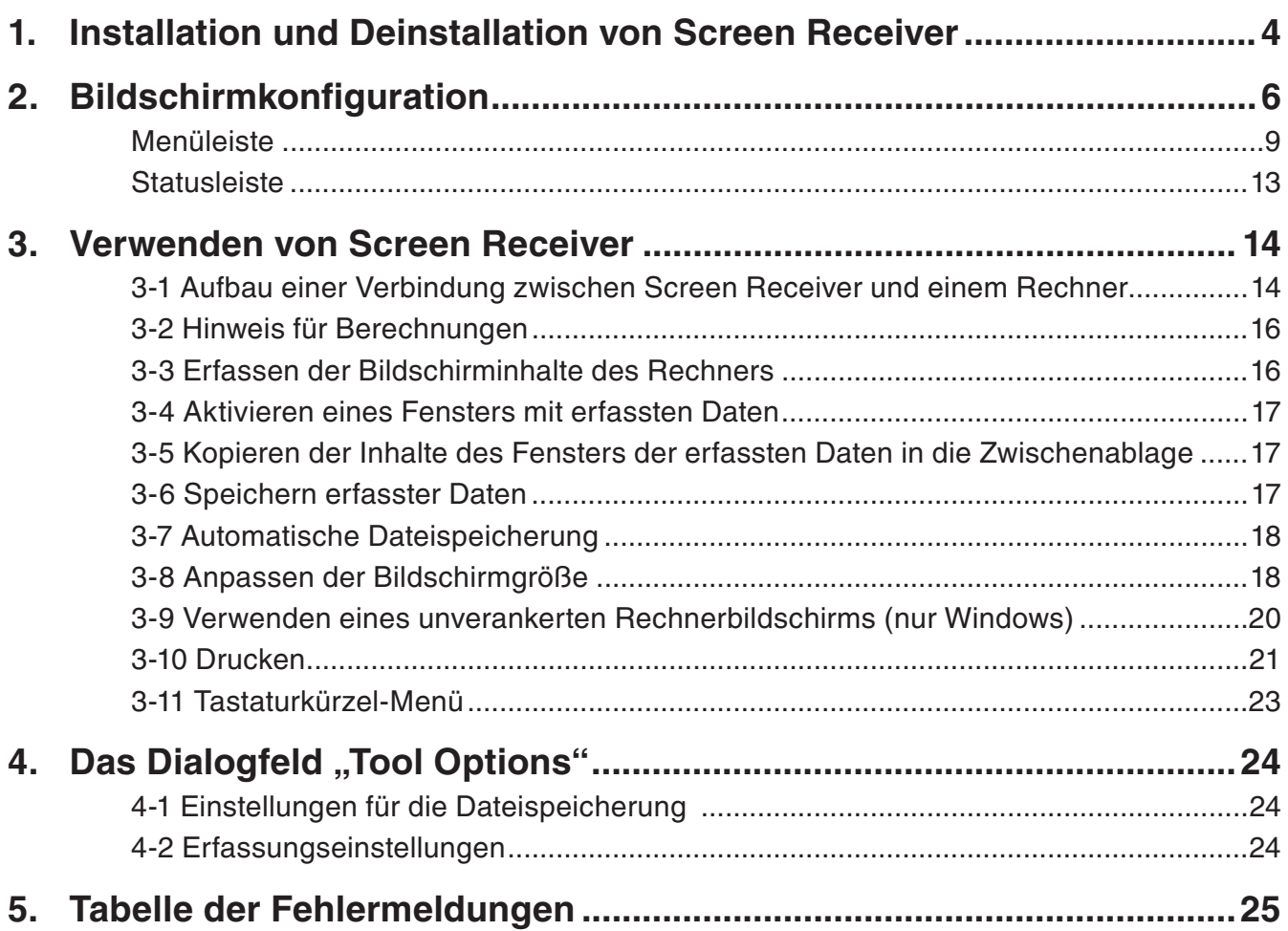

## <span id="page-4-0"></span>**1. Installation und Deinstallation von Screen Receiver**

In diesem Abschnitt wird die Installation und Deinstallation von Screen Receiver erläutert:

### **Installieren von Screen Receiver**

#### *Hinweis*

- Installieren Sie Screen Receiver nicht in einen Ordner, der von einer anderen Software genutzt wird.
- 1. Doppelklicken Sie auf Ihrem Computer auf die EXE-Datei der "Screen Receiver"-Anwendung.
- $2.$  Führen Sie die entsprechenden Operationen gemäß den Anweisungen aus.
- $3$ . Das unten angezeigte Dialogfeld wird angezeigt, sobald der Installationsvorgang abgeschlossen ist.

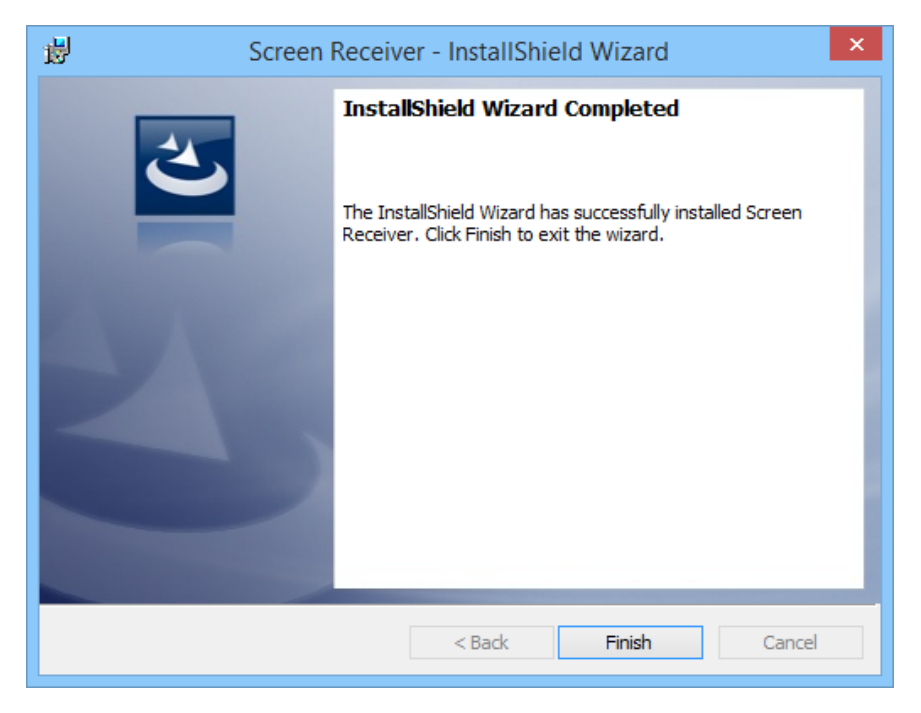

4. Klicken Sie auf die Schaltfläche [Finish].

• Der Installationsvorgang wird damit abgeschlossen.

#### *Hinweis*

• Bei der Installation der Software wird ein "Screen Receiver"-Desktopsymbol auf Ihrem Desktop erstellt.

## **Deinstallieren von Screen Receiver**

#### **Windows**

- 1. Öffnen Sie die Windows-Systemsteuerung.
- 2. Klicken Sie auf [Programme und Funktionen].
- $3.$  Wählen Sie in der angezeigten Anwendungsliste den Eintrag "Screen Receiver" aus.
- 4. Klicken Sie auf [Deinstallieren].
	- Der Deinstallationsassistent erscheint.
- $5.$  Bestätigen Sie die Deinstallation durch Klicken auf die Schaltfläche [Ja].
	- Der Deinstallationsvorgang wird damit abgeschlossen.

#### **macOS**

- 1. Verschieben Sie Screen Receiver(.app) in den Papierkorb.
- $2.$  Wählen Sie im Menü [Finder] und anschließend [Papierkorb entleeren] aus.

### **Starten von Screen Receiver**

1. Windows: Doppelklicken Sie auf dem Desktop Ihres Computers auf das "Screen Receiver"-Symbol.

macOS: Doppelklicken Sie im Ordner "Programme" > "CASIO" auf "Screen Receiver".

• Windows: Sie können die Anwendung auch über das [Startmenü] > [Programme] > [CASIO] > [Screen Receiver] > [Screen Receiver] öffnen.

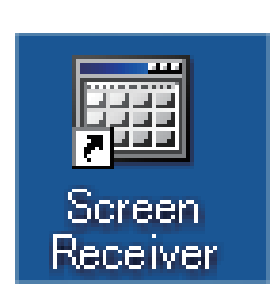

**Windows macOS**

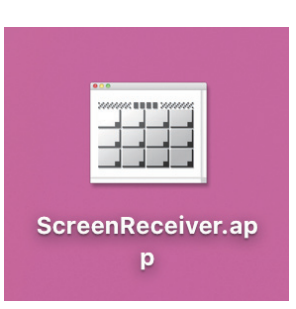

## <span id="page-6-0"></span>**2. Bildschirmkonfiguration**

Nachfolgend sehen Sie eine Abbildung des Screen Receiver-Bildschirms.

## **Beim Anschließen an einen Typ-A-Rechner**

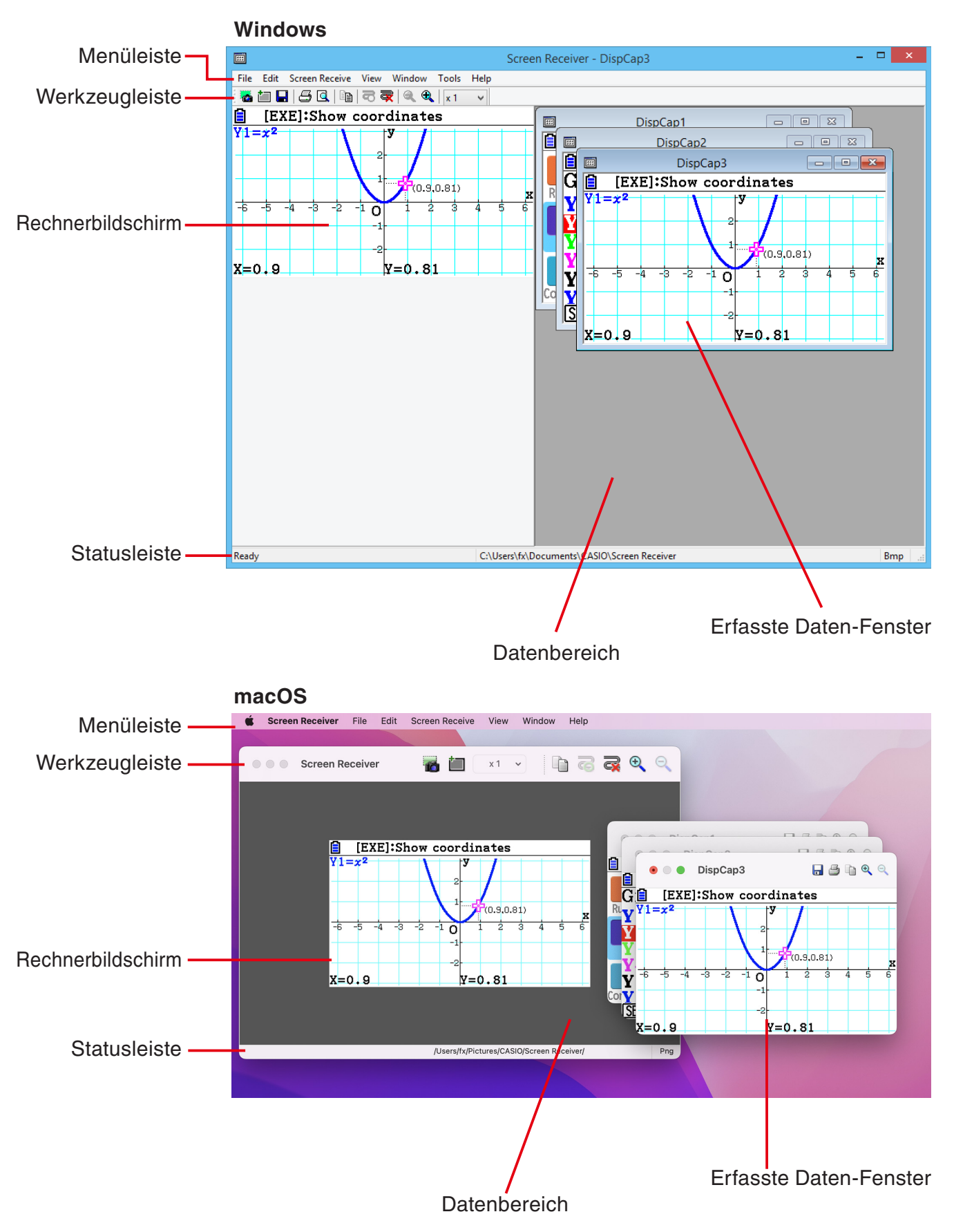

### **Beim Anschließen an einen Typ-B-Rechner**

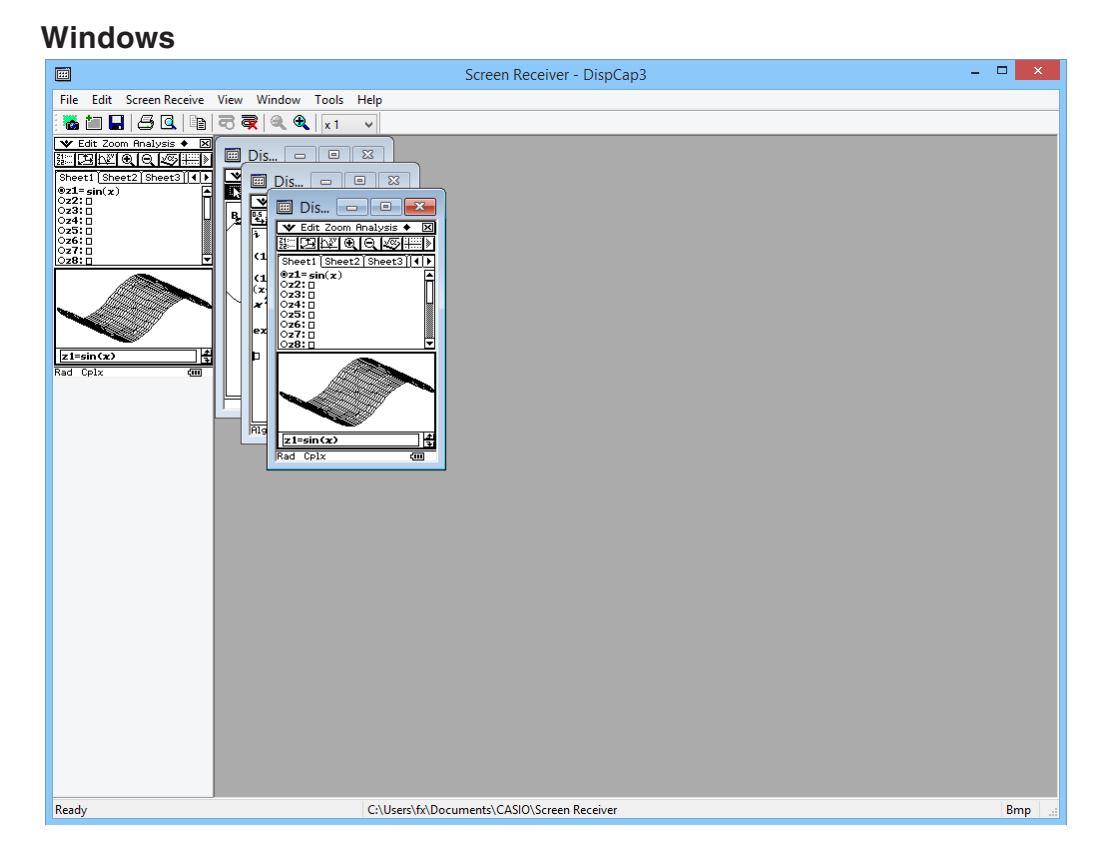

#### **macOS**

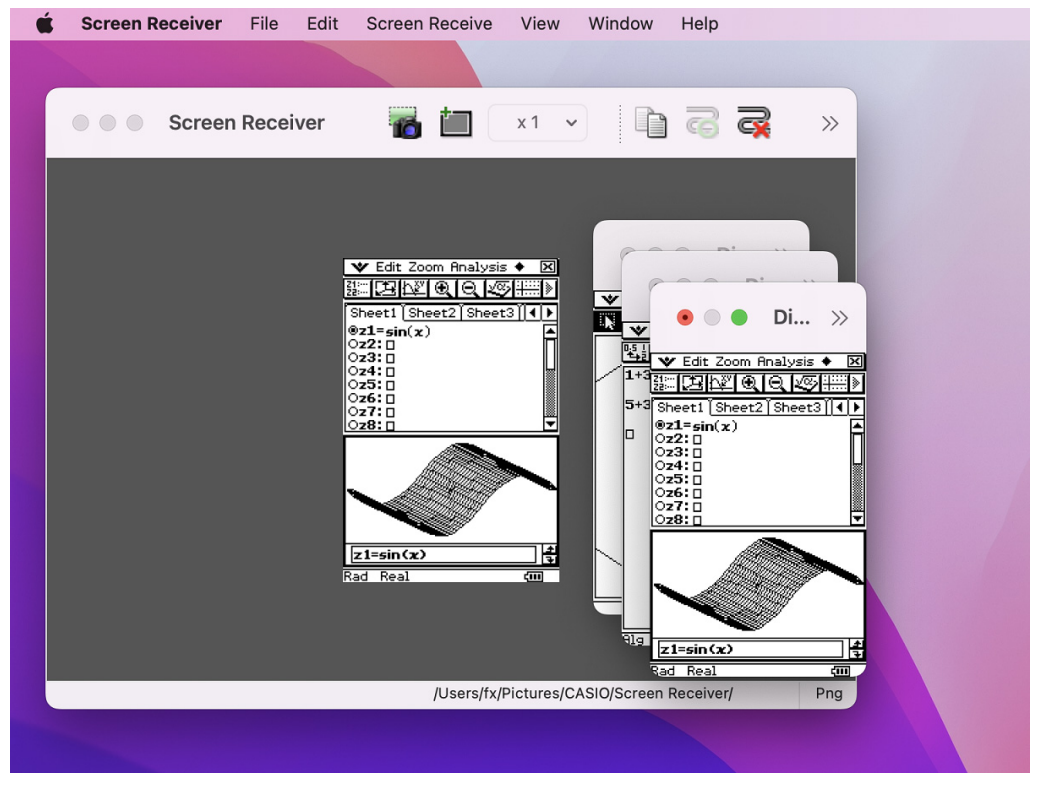

## ■ Beim Anschließen an einen Typ-C-Rechner

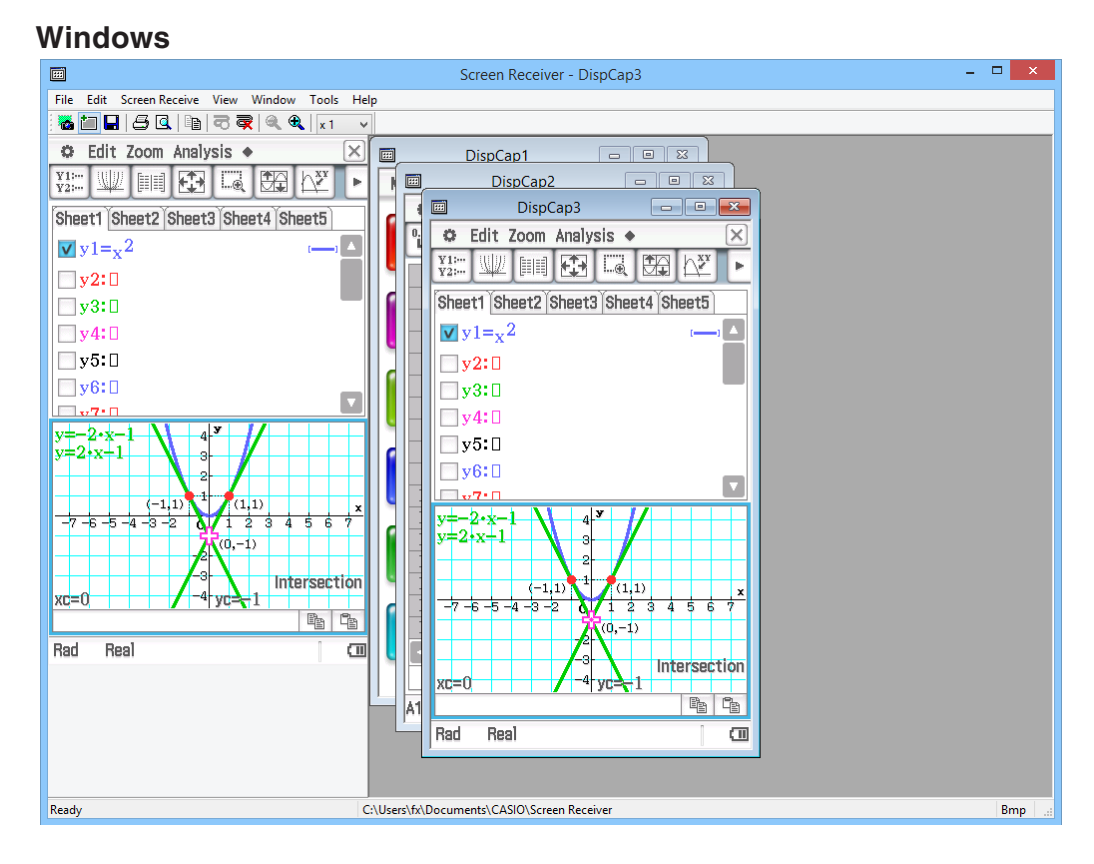

#### **macOS**

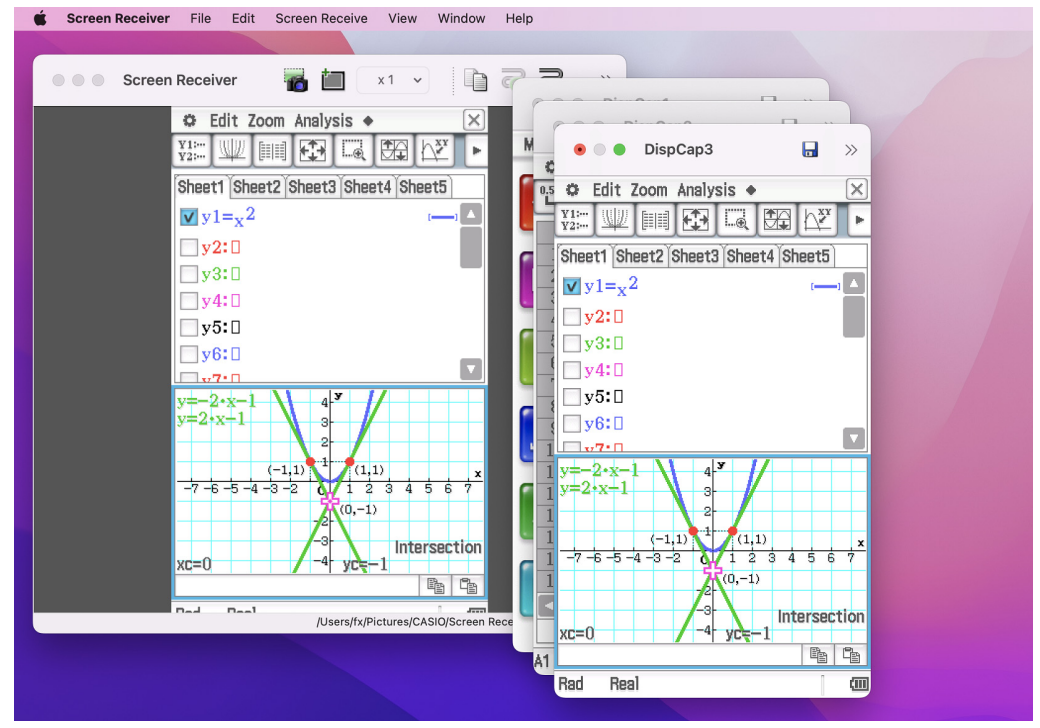

## <span id="page-9-0"></span>**Menüleiste**

- In diesem Abschnitt wird die Menüleiste von Screen Receiver erklärt.
- Falls ein bestimmter Befehl auch über eine Schaltfläche in der Werkzeugleiste ausgeführt werden kann, wird das entsprechende Symbol aufgezeigt.

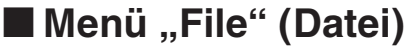

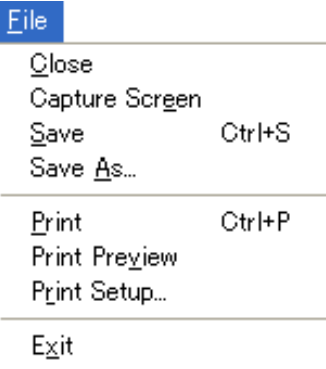

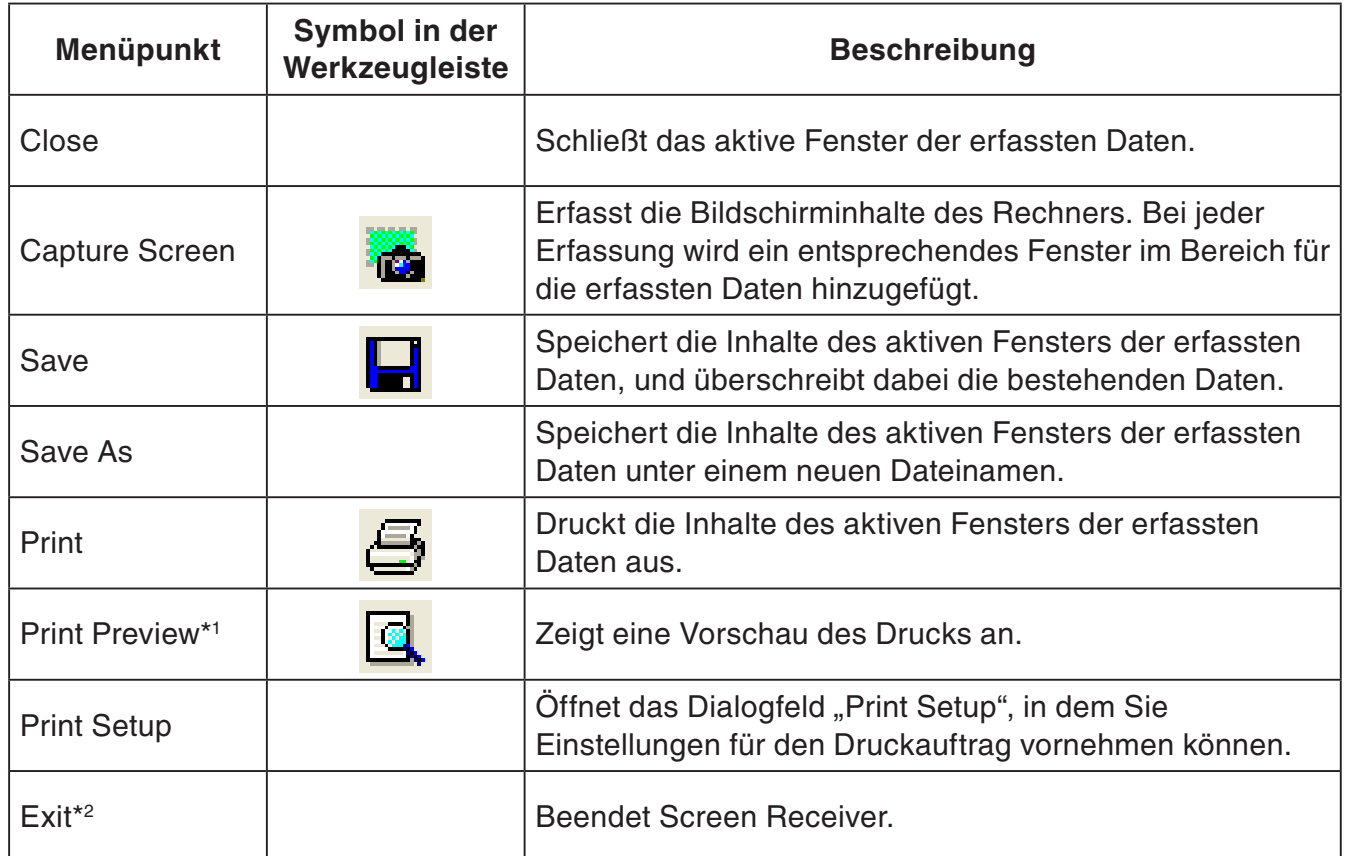

\*1 nur Windows

\*2 macOS: Im Menü [Screen Receiver] Option [Quit Screen Receiver] ausgewählt.

## k**Menü "Edit" (Bearbeiten)**

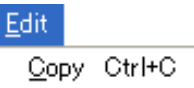

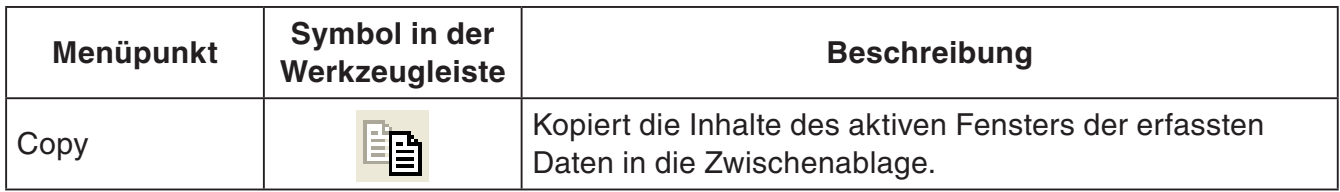

## ■ Menü "Screen Receive" (Bildschirmerfassung)

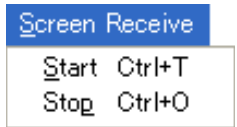

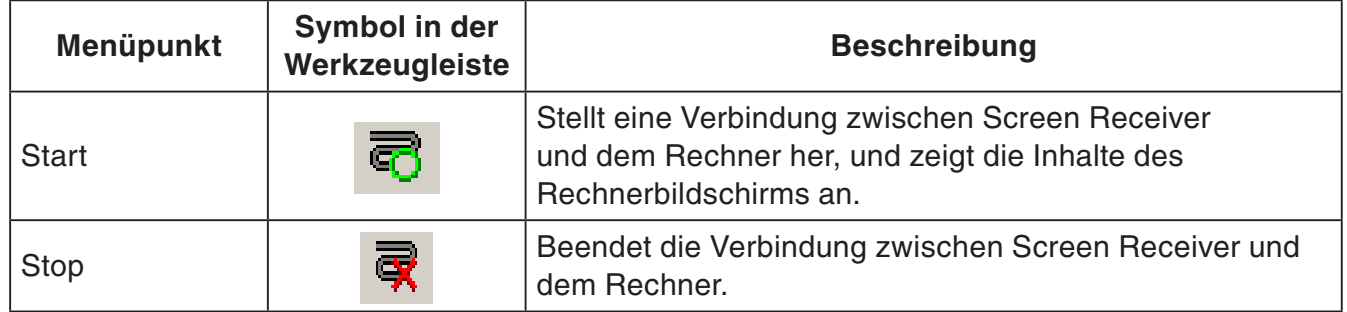

## ■ Menü "View" (Ansicht)

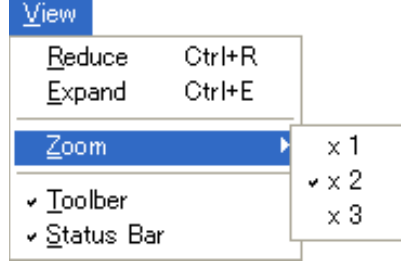

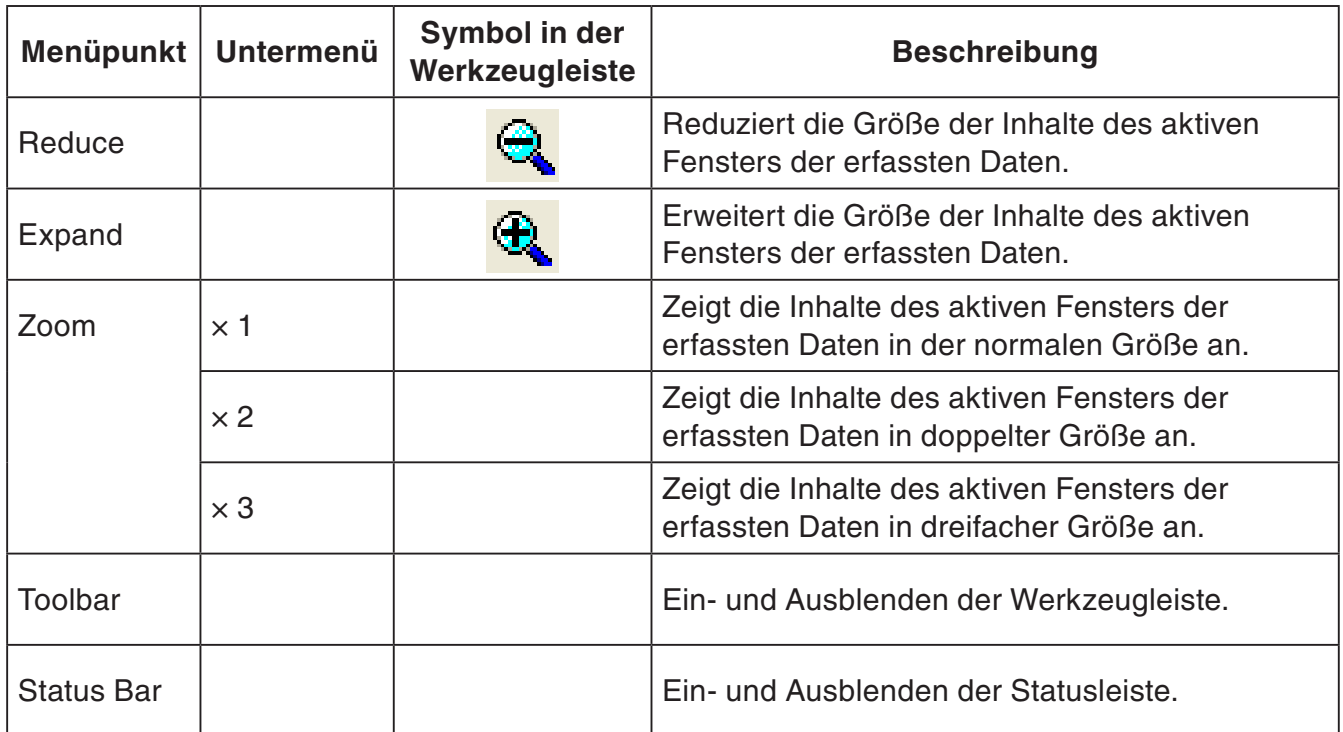

## k**Menü "Window" (Fenster)**

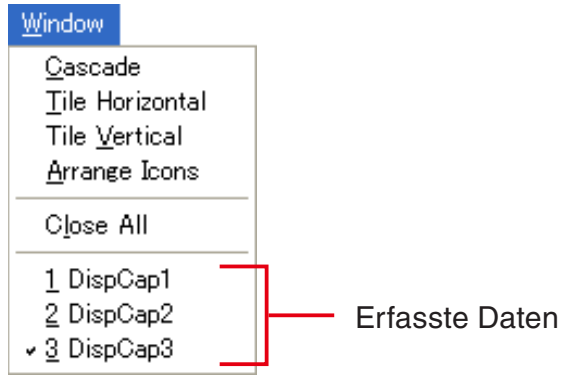

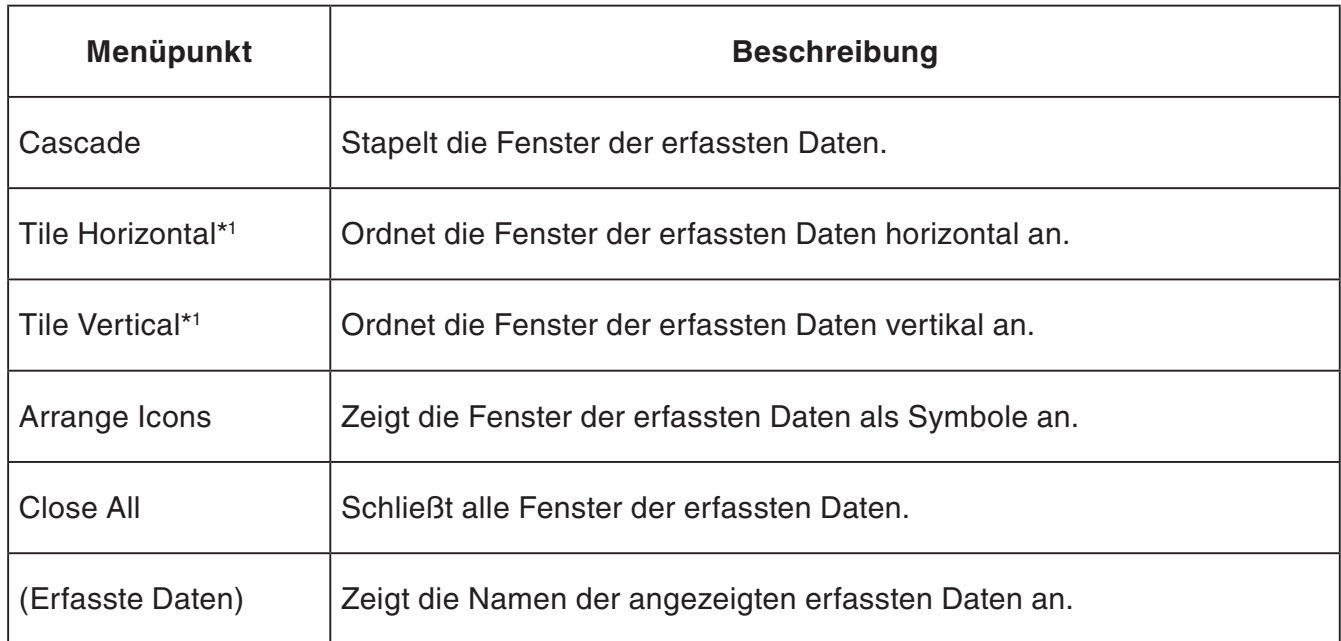

\*1 nur Windows

## ■ Menü "Tools" (Werkzeuge) (nur Windows)

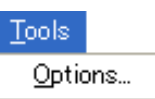

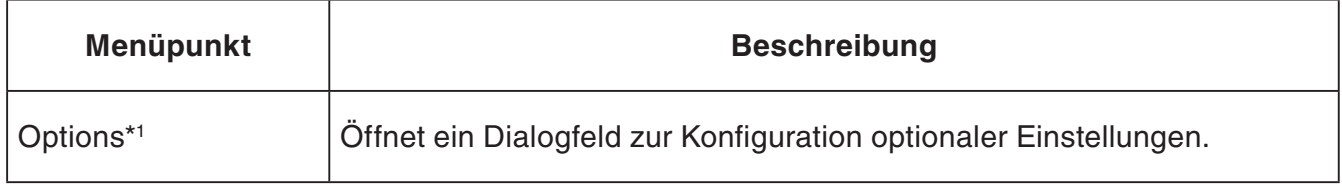

\*1 macOS: Im Menü [Screen Receiver] Option [Preferences...] ausgewählt.

```
■ Menü "Help" (Hilfe)
```
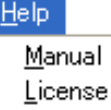

F<sub>1</sub> About

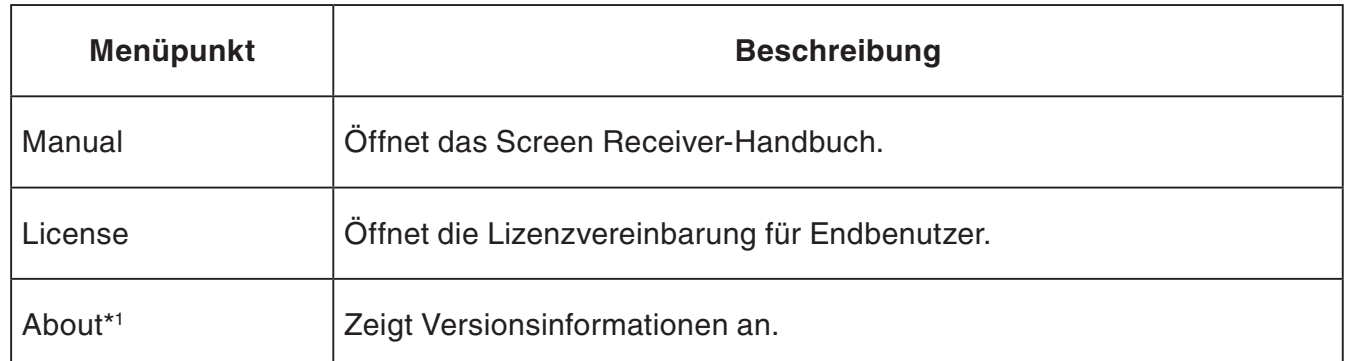

\*1 macOS: Im Menü [Screen Receiver] Option [About Screen Receiver] ausgewählt.

## **Statusleiste**

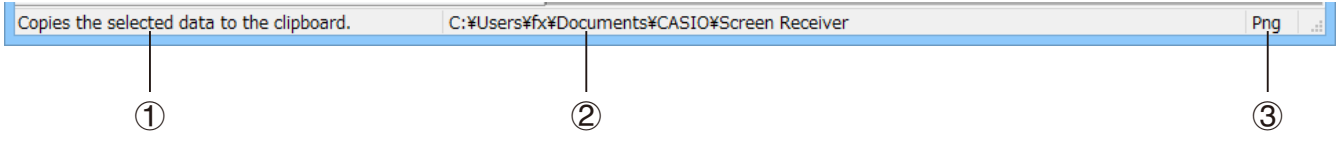

- 1 Hier wird Hilfetext angezeigt. (nur Windows)
- 2 Speicherort der erfassten Daten
- 3 Dateinamenerweiterung der Dateien der erfassten Daten

## <span id="page-14-0"></span>**3. Verwenden von Screen Receiver**

## **3-1 Aufbau einer Verbindung zwischen Screen Receiver und einem Rechner**

#### *Wichtig!*

- Schließen Sie den Rechner nicht an den Computer an, bevor Sie Screen Receiver gestartet haben. Starten Sie zuerst Screen Receiver.
- 1. Starten Sie Screen Receiver.
- $2.$  Verwenden Sie das im Lieferumfang enthaltene USB-Kabel zur Herstellung einer Verbindung mit dem Computer.
	- Dadurch wird das unten angezeigte Dialogfeld eingeblendet.

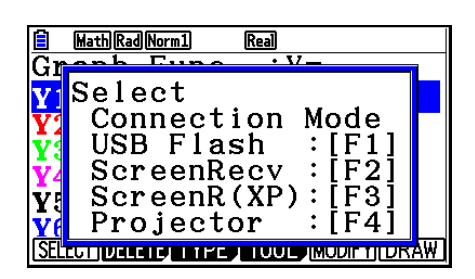

|                        | Status              |  |
|------------------------|---------------------|--|
| Select Connection Mode |                     |  |
|                        |                     |  |
|                        | USB Flash           |  |
| 2.                     | Screen Receiver     |  |
| з.                     | Screen Receiver(XP) |  |
| 4.                     | Projector           |  |
| 5.                     | Cancel              |  |
|                        |                     |  |

Typ-A-Rechner Typ-B- oder Typ-C-Rechner

 $3.$  Typ-A-Rechner (Serie fx-CG10, Serie fx-CG20, Serie fx-CG50, GRAPH90+ E): Für Windows 8.1-, Windows 10- und Windows 11-Nutzer: Drücken Sie die Taste F2. Für Windows XP-Nutzer: Drücken Sie die Taste [F3]. Für macOS-Nutzer: Drücken Sie die Taste [F2].

Typ-A-Rechner (fx-9860GIII, fx-9750GIII, GRAPH35+ E II): Für Windows 8.1-, Windows 10- und Windows 11-Nutzer: Drücken Sie die Taste [F3]. Für macOS-Nutzer: Drücken Sie die Taste [F3].

Typ-B- oder Typ-C-Rechner:

Für Windows 8.1-, Windows 10- und Windows 11-Nutzer: Tippen Sie auf [Screen Receiver] oder drücken Sie die Taste (2).

Für Windows XP-Nutzer: Tippen Sie auf [Screen Receiver(XP)] oder drücken Sie die Taste  $\mathcal{F}(3)$ .

Für macOS-Nutzer: Tippen Sie auf [Screen Receiver] oder drücken Sie die Taste (2).

• Dadurch wird das unten angezeigte Dialogfeld eingeblendet.

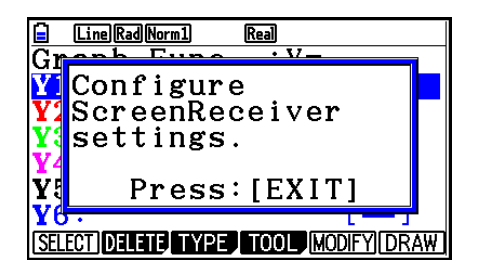

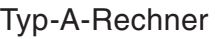

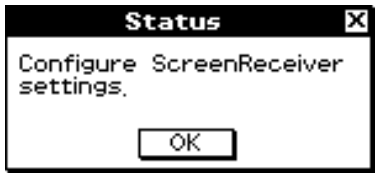

Typ-B- oder Typ-C-Rechner

#### • **Hinweise zur USB-Verbindung**

Eine USB-Verbindung zwischen Rechner und Computer kann automatisch beendet werden, wenn der Computer in den Energiesparmodus, in den Ruhezustand oder eine andere Art des Stand-by-Betriebs versetzt wird. Trennen Sie in diesem Fall die Verbindung und schließen Sie das USB-Kabel erneut an.

 $4.$  Typ-A-Rechner: Drücken Sie die Taste  $E\text{MT}$ .

Typ-B- oder Typ-C-Rechner: Tippen Sie auf [OK].

• Es wird automatisch eine Verbindung zwischen Screen Receiver und dem Rechner hergestellt. Im Screen Receiver-Fenster werden die Inhalte des Rechnerbildschirms angezeigt. Warten Sie mit der Ausführung einer Rechenoperation, bis im Screen Receiver-Fenster der Rechnerbildschirm angezeigt wird.

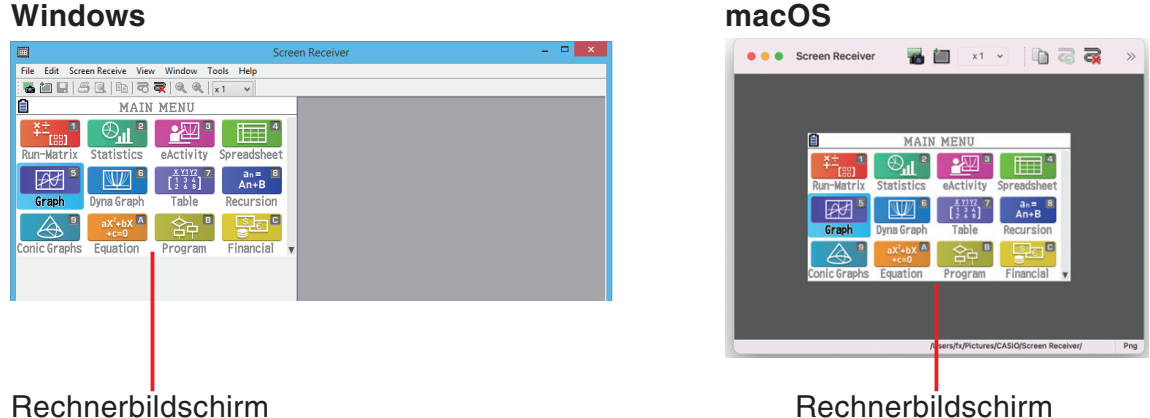

- $5$ . Führen Sie die gewünschten Operationen auf dem Rechner aus.
	- Die in Screen Receiver angezeigten Inhalte des Rechnerbildschirms ändern sich in Echtzeit, wenn Sie Operationen auf dem Rechner ausführen.

 $6.$  Um die Verbindung zwischen Screen Receiver und dem Rechner zu trennen, klicken Sie auf  $\blacksquare$ 

7. Entfernen Sie das USB-Kabel vom Computer und vom Rechner.

#### *Hinweis*

• Falls die Verbindung zwischen Screen Receiver und dem Rechner aus irgend einem Grund unterbrochen wird, klicken Sie auf  $\overline{\mathbb{C}}$ , um eine erneute Verbindung herzustellen.

## <span id="page-16-0"></span> **3-2 Hinweis für Berechnungen**

- Figuren und Cursor-Bewegungen können sich von den auf dem Rechnerbildschirm angezeigten Figuren und Bewegungen unterscheiden.
- Wichtiger Hinweis für Benutzer von Windows 8.1, Windows 10 und Windows 11 Der Rechner unterstützt die folgenden Operationen nicht, solange eine Verbindung zwischen dem Rechner und Screen Receiver besteht.
	- Löschen von Dateien
	- Erstellen oder Umbenennen von Ordnern
	- Sicherungskopien
	- Optimierung
	- Rückstellungsoperationen (Add-In, Storage Memory, Add-In&Storage, Main&Storage, Initialize All, Language File)

Von Screen Receiver wird der Rechnerbildschirm nicht angezeigt, solange der Rechner einen Dateispeichervorgang ausführt. Der Rechnerbildschirm wird nach Abschluss der Dateispeicherung angezeigt.

## **3-3 Erfassen der Bildschirminhalte des Rechners**

- 1. Führen Sie die erforderliche Operation auf dem Rechner aus, um die gewünschten Inhalte anzuzeigen.
- $2.$  Kicken Sie auf  $\frac{1}{2}$ .
	- Die erfassten Daten werden angezeigt.

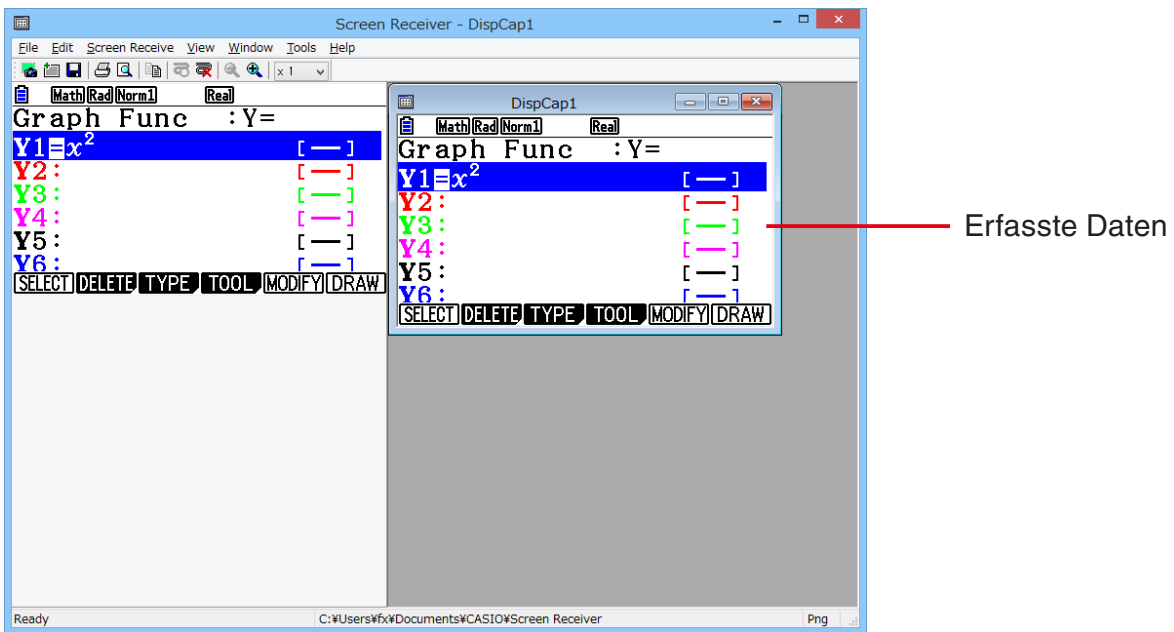

 $3$ . Wiederholen Sie ggf. die Schritte 1 und 2, um weitere Bildschirminhalte zu erfassen.

#### *Hinweis*

• Sie können einen Rahmen um die erfassten Daten legen. Klicken Sie hierzu auf Fal. Bei jedem Klicken auf die Schaltfläche wechseln Sie zwischen eingerahmten und nicht eingerahmten Daten. Nähere Informationen hierzu finden Sie im Abschnitt "4-2 Erfassungseinstellungen" (Seite G-24).

## <span id="page-17-0"></span> **3-4 Aktivieren eines Fensters mit erfassten Daten**

Sie aktivieren ein Fenster mit erfassten Daten, indem Sie es anklicken.

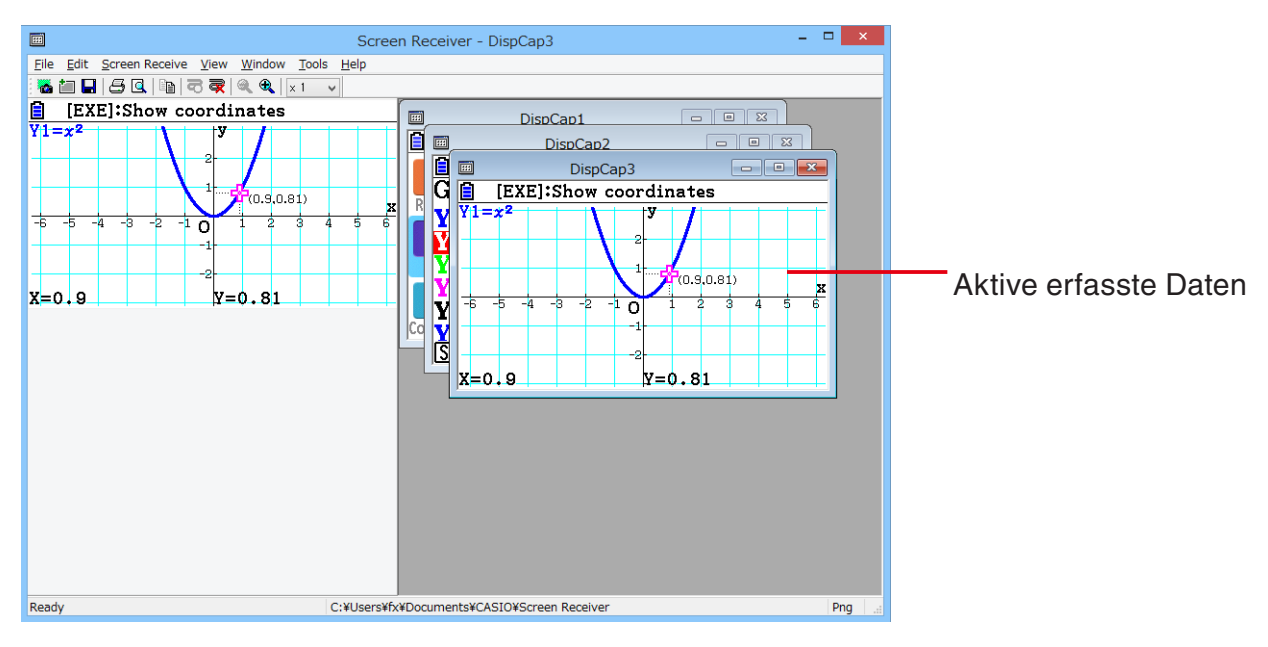

#### *Hinweis*

- Es kann immer nur ein Fenster mit erfassten Daten aktiv sein.
- Um die Inhalte des Fensters der erfassten Daten zu zoomen, kopieren, speichern oder drucken, müssen Sie das entsprechende Fenster zunächst aktivieren.

## **3-5 Kopieren der Inhalte des Fensters der erfassten Daten in die Zwischenablage**

- 1. Aktivieren Sie das Fenster, dessen erfasste Daten Sie kopieren möchten.
- 2. Klicken Sie auf  $\Xi$ , um die erfassten Daten in die Zwischenablage zu kopieren.

## **3-6 Speichern erfasster Daten**

Aktivieren Sie das Fenster, dessen erfasste Daten Sie kopieren möchten, und klicken Sie anschließend auf  $\Box$ .

#### *Hinweis*

- Gespeicherten erfassten Daten wird automatisch ein Dateiname im folgenden Format zugewiesen: DispCapXX. XXX.
- Das Dateiformat (bmp\*, jpg, png) und der Speicherort entsprechen den Einstellungen, die im Abschnitt "4-1 Einstellungen für die Dateispeicherung" (Seite G-24) beschrieben werden. \* nur Windows
- Über den Befehl [Save As] (Speichern unter) im Menü [File] (Datei) können Sie die Datei unter einem anderen Namen speichern.

## <span id="page-18-0"></span> **3-7 Automatische Dateispeicherung**

Wenn Sie versuchen, Screen Receiver zu beenden, während einige erfasste Daten noch nicht gespeichert sind, wird das folgende Dialogfeld angezeigt.

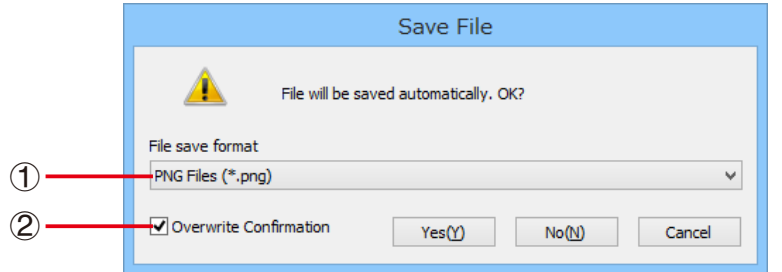

1 Informationen über das Dateiformat der gespeicherten Datei. Folgende Auswahl ist möglich: bmp\*, jpg oder png.

\* nur Windows

2 Falls bereits eine Datei mit dem gleichen Namen, den Sie verwenden möchten, existiert, können Sie hier festlegen, ob die ältere Version mit der neuen Version überschrieben werden soll.

## **3-8 Anpassen der Bildschirmgröße**

## **Anpassen der Größe des Rechnerbildschirms**

Klicken Sie mit der rechten Maustaste auf den Rechnerbildschirm. Klicken Sie im sich öffnenden Tastaturkürzel-Menü auf die Schaltfläche [Zoom], und wählen Sie den gewünschten Zoom-Wert aus.

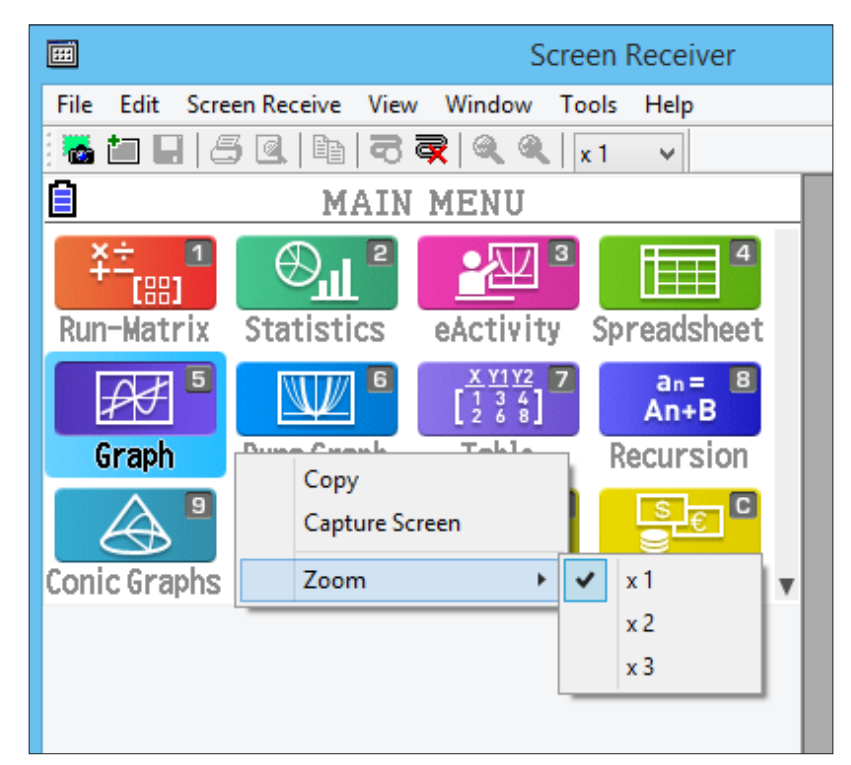

### **Anpassen der Größe des Rechnerbildschirms bei dessen Erfassung**

Klicken Sie in der Werkzeugleiste auf den Nach-unten-Pfeil der Zoombox. Wählen Sie im angezeigten Menü den gewünschten Zoom-Wert aus.

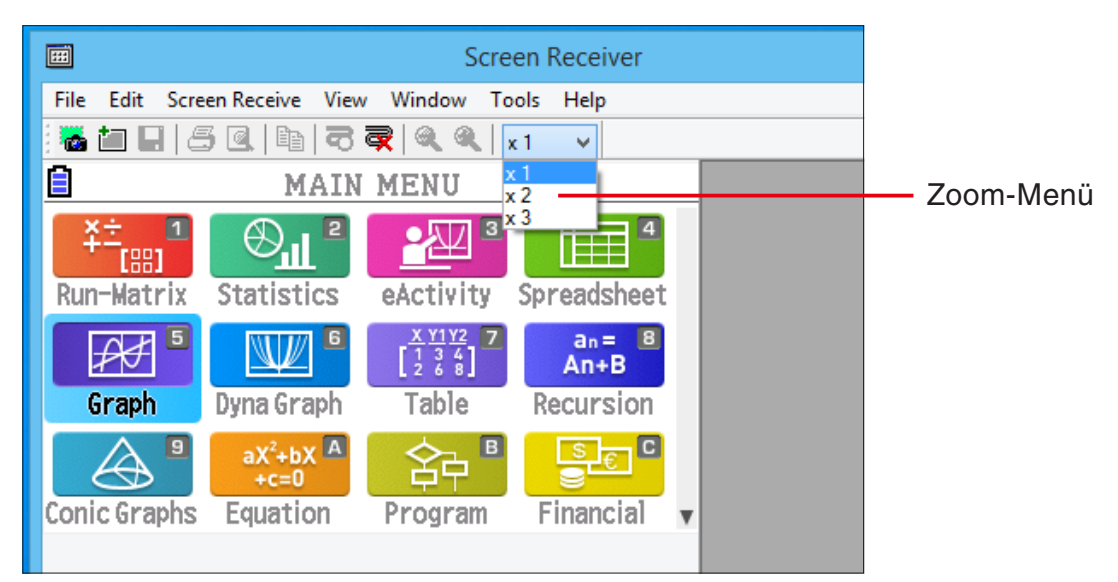

### **Anpassen der Größe erfasster Daten**

Aktivieren Sie das Fenster, dessen erfasste Daten Sie vergrößern oder verkleinern möchten, und klicken Sie anschließend auf  $\bigoplus$  oder  $\bigodot$ . Sie können eine von drei verschiedenen Größeneinstellungen wählen.

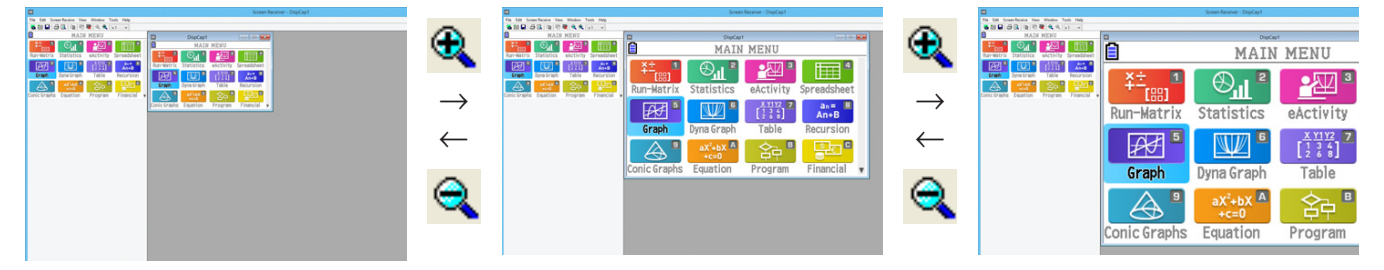

Sie können die Größe auch anpassen, indem Sie den gewünschten Zoom-Wert im Menü [View] (Ansicht) über den Befehl [Zoom] auswählen.

## <span id="page-20-0"></span> **3-9 Verwenden eines unverankerten Rechnerbildschirms (nur Windows)**

Sie können den Rechnerbildschirm in dessen eigenem Fenster, separat vom Screen Receiver-Fenster, anzeigen.

## **Verändern der Position des Rechnerbildschirms**

- 1. Doppelklicken Sie auf den Rechnerbildschirm.
- $2$ . Ziehen Sie den Rechnerbildschirm an die gewünschte Position außerhalb des Screen Receiver-Fensters.

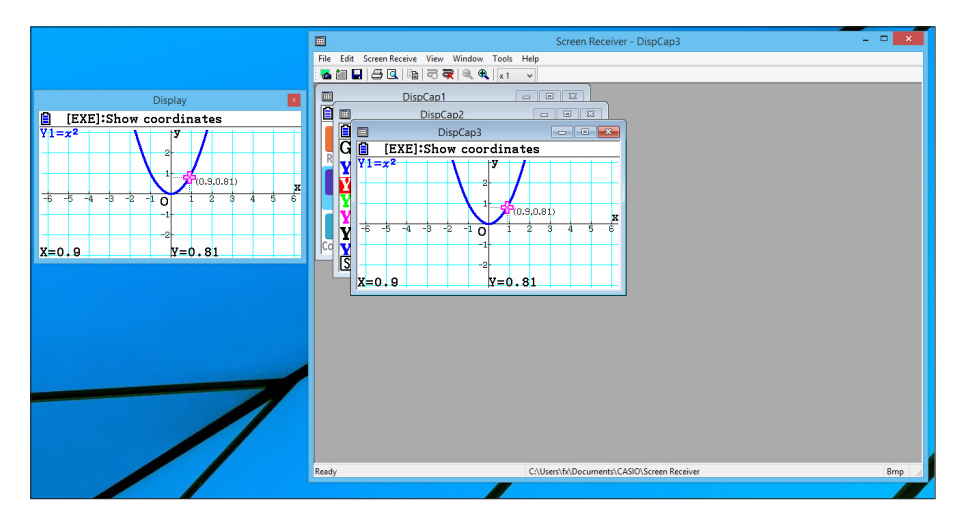

### **Wiedereinfügen des unverankerten Rechnerbildschirms in das Screen Receiver-Fenster**

- Doppelklicken Sie auf den unverankerten Rechnerbildschirm.
- Ziehen Sie den Rechnerbildschirm zurück in den linken Bereich des Screen Receiver-Fensters.

#### *Wichtig!*

• Sie können einen unverankerten Rechnerbildschirm beim Wiedereinfügen nur im linken Bereich des Screen Receiver-Fensters platzieren. Im oberen, unterem oder rechten Bereih des Hauptfensters kann der Rechnerbildschirm nicht platziert werden.

## <span id="page-21-0"></span>**3-10 Drucken**

• Sie können auch die Inhalte eines Fensters mit erfassten Daten ausdrucken.

1. Aktivieren Sie das Fenster, dessen erfasste Daten Sie ausdrucken möchten.

2. Kicken Sie auf  $\mathbf{B}$ . Dadurch wird das Dialogfeld "Print" (Drucken) angezeigt.

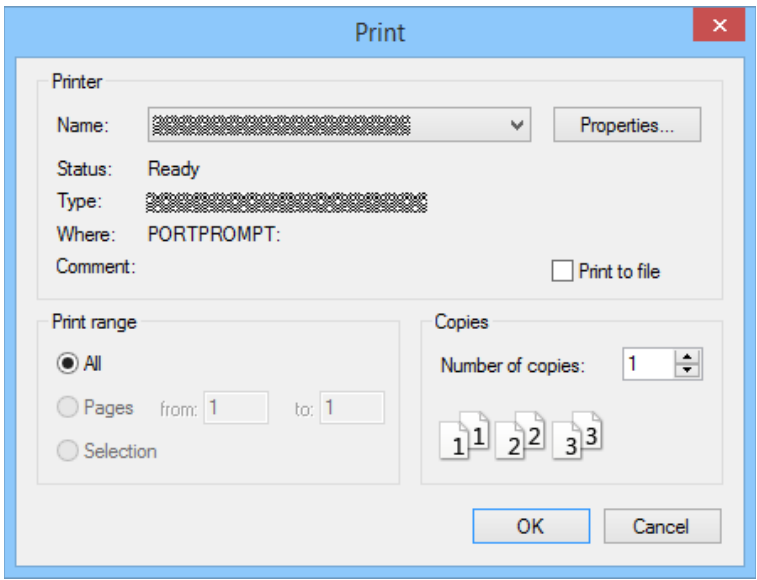

3. Klicken Sie auf [OK], um den Druckvorgang zu starten.

#### *Wichtig!*

- Nur die Inhalte des aktiven Fensters der erfassten Daten können ausgedruckt werden. Sie können in einem Druckvorgang nicht die Inhalte mehrerer Fenster mit erfassten Daten ausdrucken.
- Bilder werden entsprechend der Breiteneinstellung der Papiergröße gedruckt, die im Dialogfeld "Print" (Drucken) ausgewählt wurde.

## **E** Druckvorschau (nur Windows)

• Klicken Sie auf  $\boxed{1}$ , um das Druckvorschau-Fenster anzuzeigen.

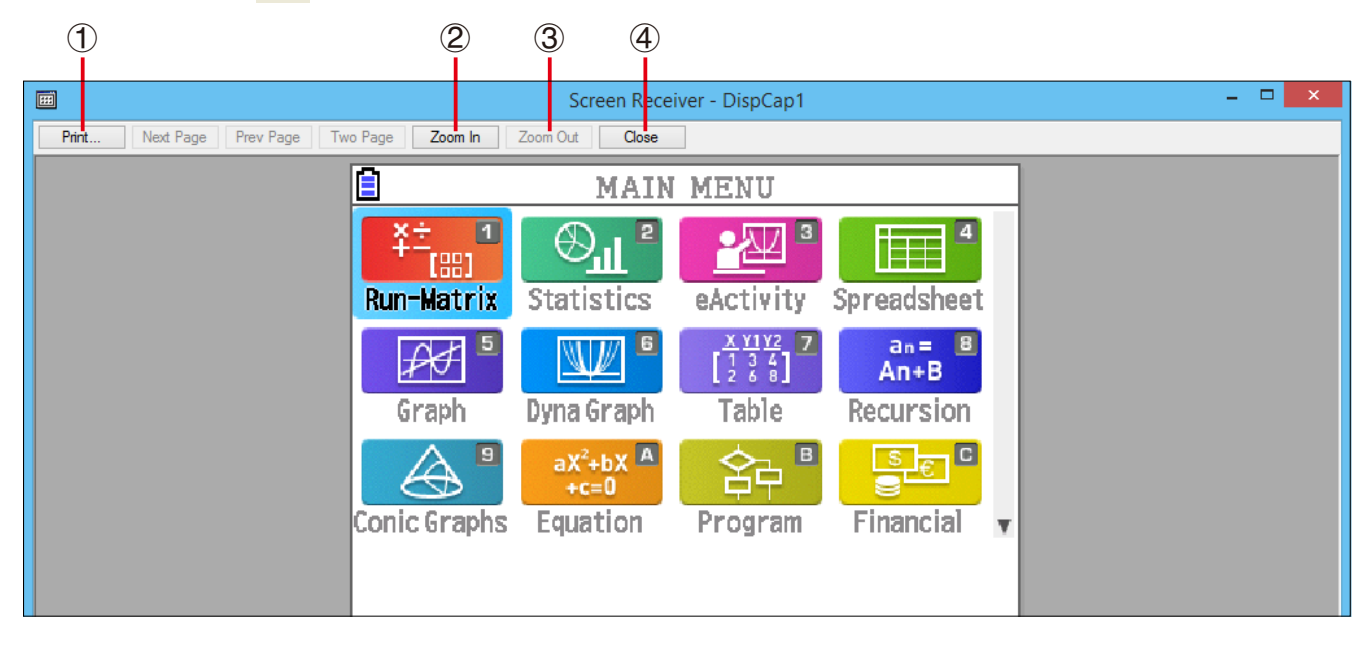

- (1) Öffnet das Dialogfeld "Print" (Drucken).
- 2 Vergrößert die Druckvorschauanzeige.
- 3 Verkleinert die Druckvorschauanzeige.
- 4 Schließt die Druckvorschauanzeige.

### **EDas Dialogfeld "Print Setup"**

• Wenn sie im Menü [File] (Datei) den Menüpunkt [Print Setup] (Druckeinstellungen) auswählen, wird das Dialogfeld "Print Setup" geöffnet.

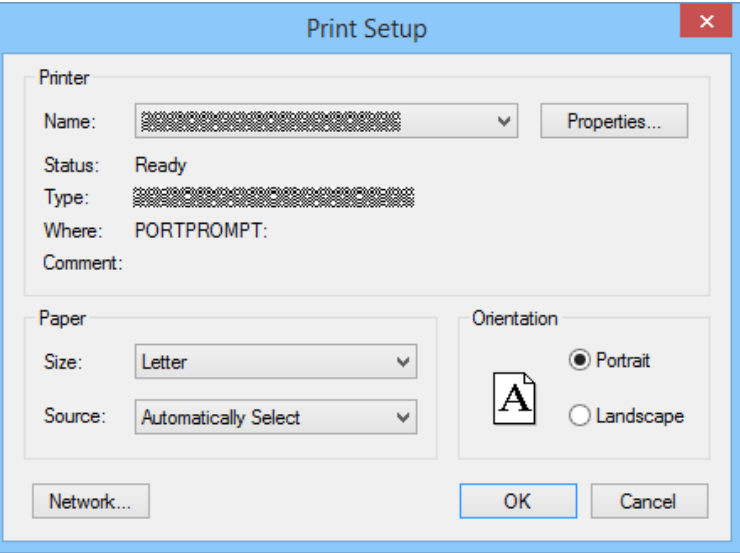

## <span id="page-23-0"></span>**3-11 Tastaturkürzel-Menü**

Wenn Sie mit der rechten Maustaste (Windows) oder mit control+Klicken (macOS) in den Rechnerbildschirm oder in ein Fenster mit erfassten Daten klicken, wird das unten abgebildete Menü mit den verfügbaren Tastaturkürzeln geöffnet.

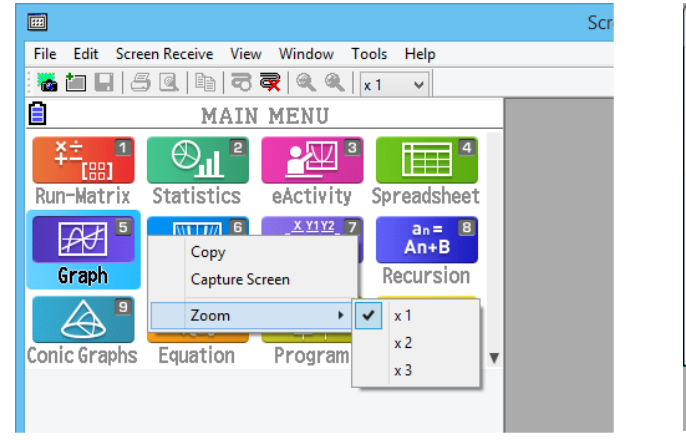

Rechnerbildschirm **Erfasste Daten** 

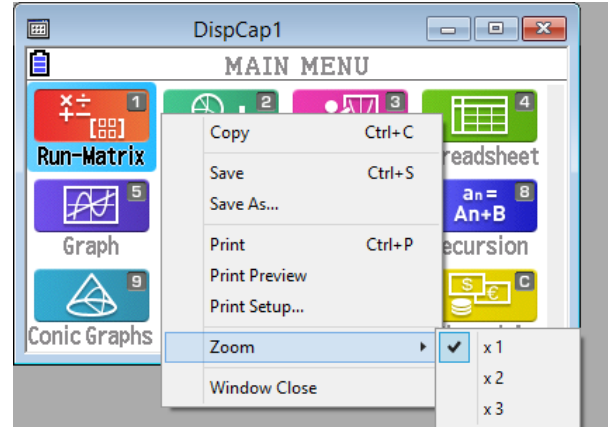

## <span id="page-24-0"></span>**4. Das Dialogfeld "Tool Options"**

## **4-1 Einstellungen für die Dateispeicherung**

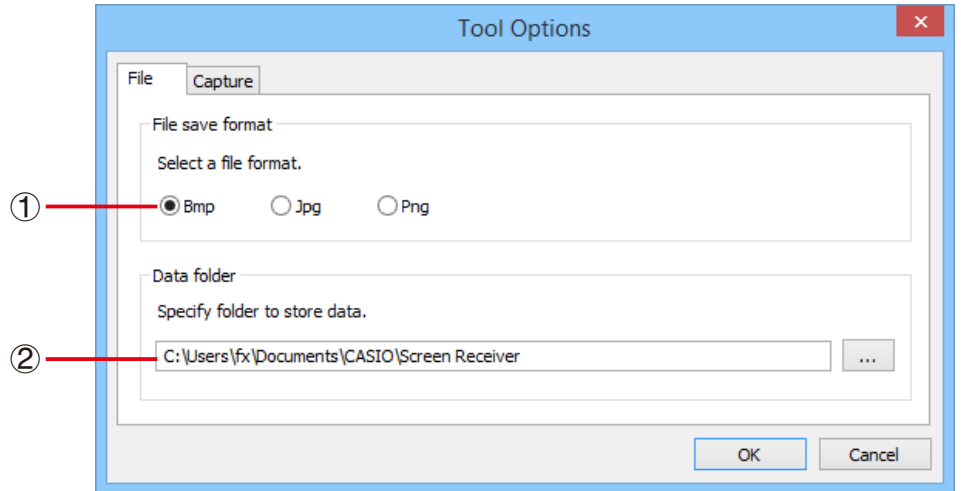

- 1 Dateinamenerweiterung der Dateien der erfassten Daten Bmp: nur Windows
- 2 Speicherort

## **4-2 Erfassungseinstellungen**

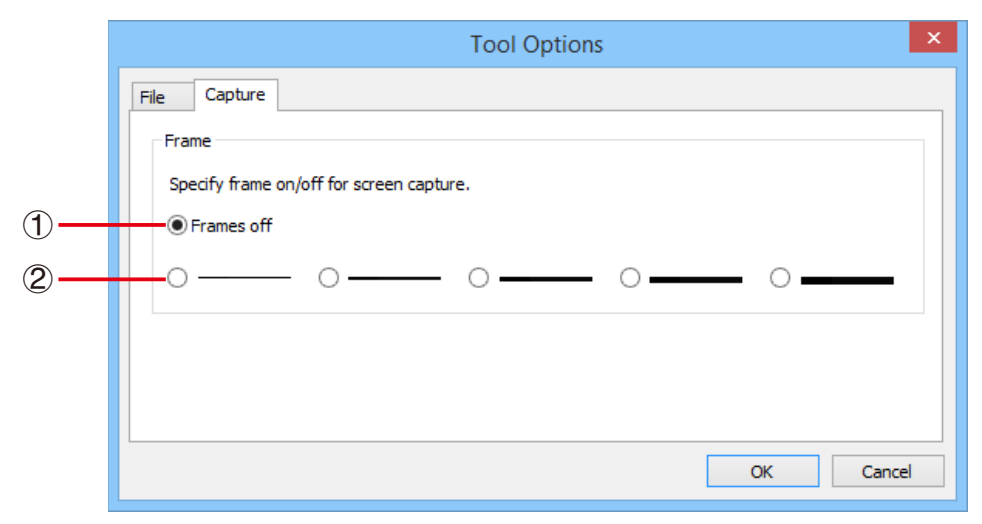

- 1 Auswahl von nicht eingerahmten erfassten Bildschirminhalten
- 2 Auswahl von eingerahmten erfassten Bildschirminhalten sowie der Rahmenstärke Beispiel für Erfasste Daten

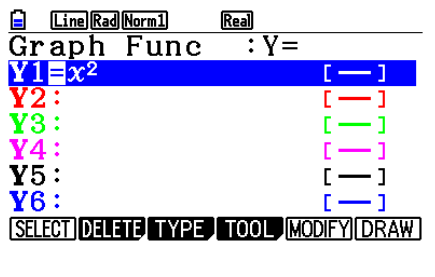

Nicht eingerahmt Eingerahmt

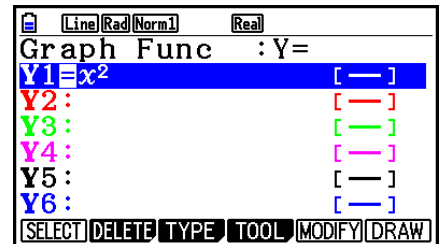

## <span id="page-25-0"></span>**5. Tabelle der Fehlermeldungen**

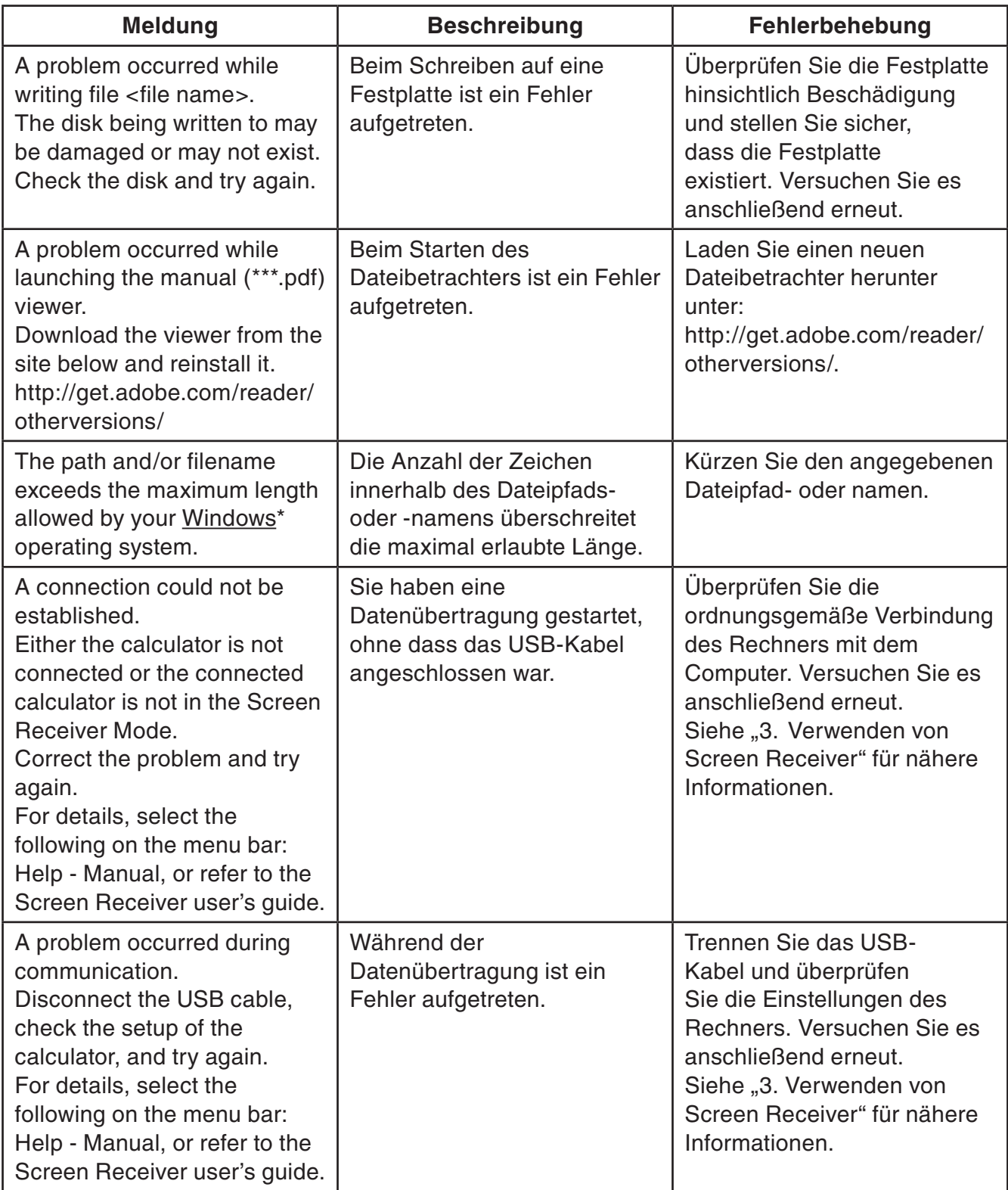

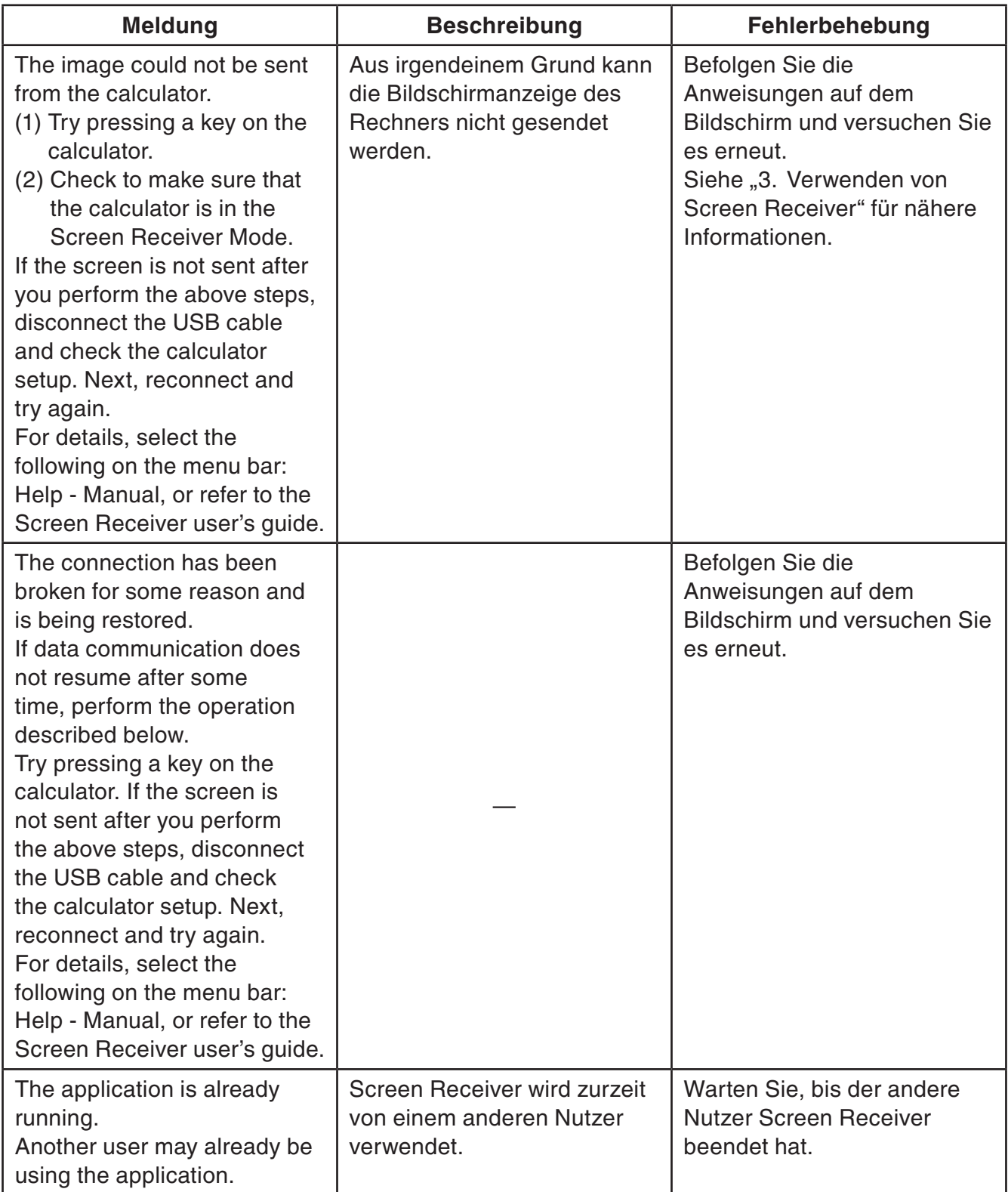

\* macOS: Macintosh

# **CASIO**

## **CASIO COMPUTER CO., LTD.**

6-2, Hon-machi 1-chome Shibuya-ku, Tokyo 151-8543, Japan